# INSTRUKCJA UŻYTKOWNIKA

System LSI WFOŚiGW w Olsztynie

Streszczenie

Instrukcja użytkownika Lokalnego Systemu Informatycznego (LSI) Wojewódzkiego Funduszu Ochrony Środowiska i Gospodarki Wodnej w Olsztynie

Olsztyn 2023

## Spis treści

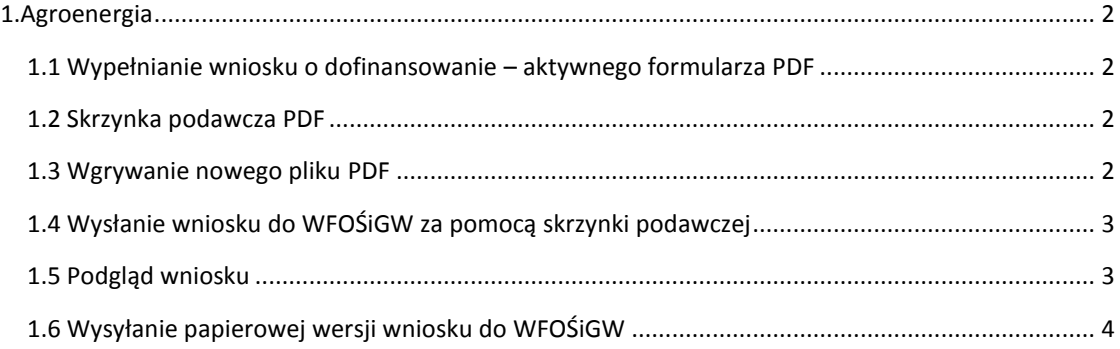

#### <span id="page-2-0"></span>1.Agroenergia

W zakładce "AGROENERGIA" dostępne są wszelkie informacje dotyczące Programu Priorytetowego "Agroenergia". Część 1) Mikroinstalacje, pompy ciepła i towarzyszące magazyny energii", w tym druk wniosku o dofinansowanie.

## <span id="page-2-1"></span>1.1 Wypełnianie wniosku o dofinansowanie – aktywnego formularza PDF

Aktywny formularz PDF wniosku o dofinansowanie należy w pierwszej kolejności pobrać na dysk komputera i otworzyć wyłącznie za pomocą darmowej i aktualnej aplikacji Adobe Reader, aktualna wersja dostępna tutaj: https://get.adobe.com/pl/reader/. Przeglądarki Mozilla Firefox i Google Chrome używają domyślnie wbudowanych przeglądarek plików PDF, które niepoprawnie wyświetlają formularze interaktywne. Następnie aktywny formularz PDF należy właściwie wypełnić. Po zakończeniu wypełniania należy sprawdzić poprawność wpisanych danych za pomocą przycisku "Weryfikacja formularza", a następnie go zapisać. Tak zwalidowany wniosek jest gotowy do wysłania w systemie LSI za pomocą skrzynki podawczej PDF.

## <span id="page-2-2"></span>1.2 Skrzynka podawcza PDF

W zakładce "Skrzynka podawcza PDF" znajduje się lista wgranych wniosków w formacie PDF oraz możliwość wgrywania nowego wniosku.

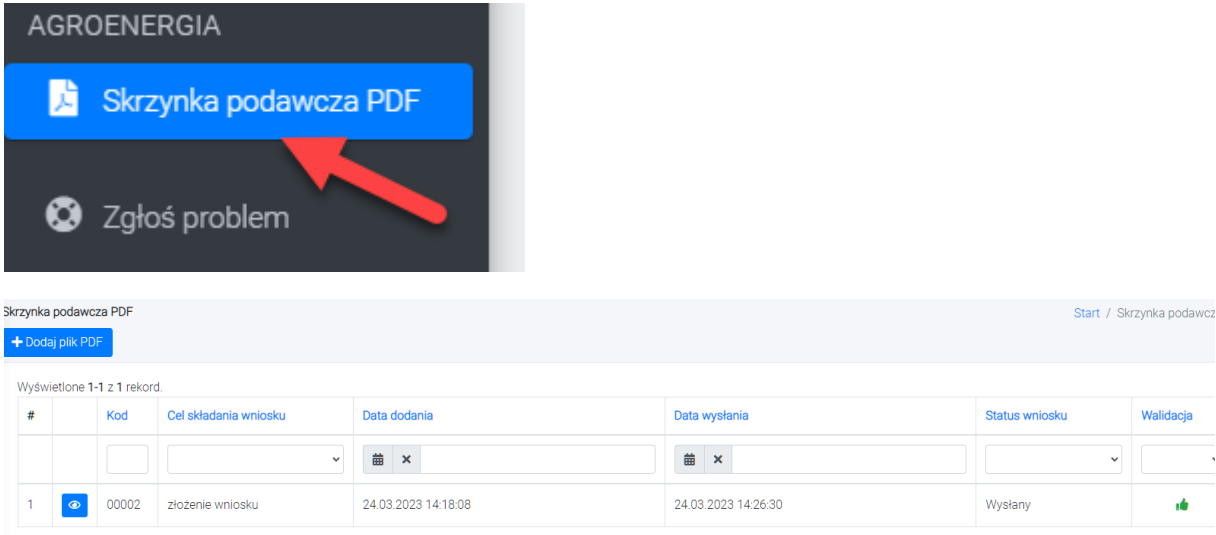

## <span id="page-2-3"></span>1.3 Wgrywanie nowego pliku PDF

Aby wgrać nowy plik PDF należy kliknąć przycisk "Dodaj plik PDF", wybrać z dysku wcześniej zapisany oraz poprawnie zwalidowany plik, ewentualnie uzupełnić pole uwag:

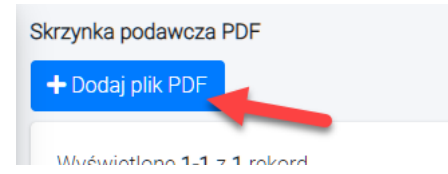

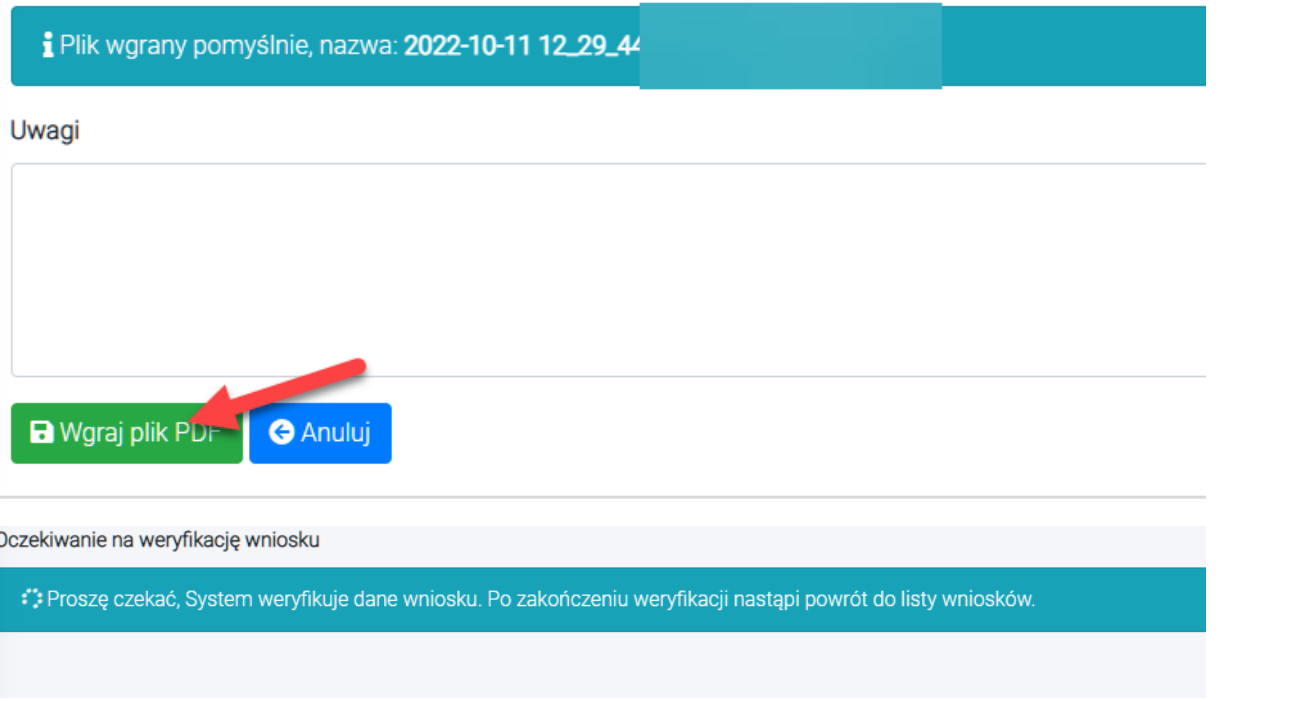

O poprawności wgrania wniosku świadczyła będzie ikona w polu "Walidacja".

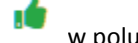

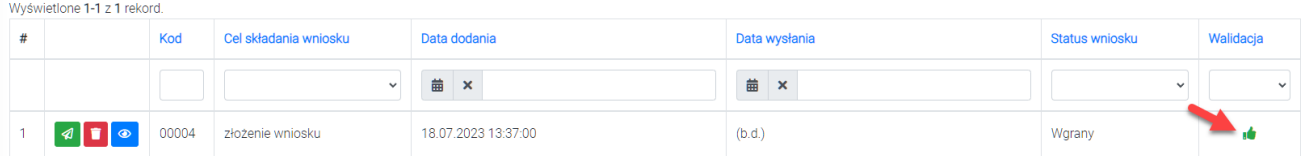

## <span id="page-3-0"></span>1.4 Wysłanie wniosku do WFOŚiGW za pomocą skrzynki podawczej

Po wgraniu pliku PDF należy go wysłać używając opcji wyślij:

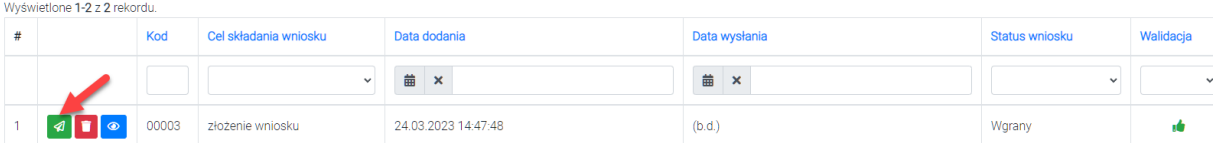

## <span id="page-3-1"></span>1.5 Podgląd wniosku

Po kliknięciu w ikonkę "oczka" można wejść w podgląd wgranego pliku.

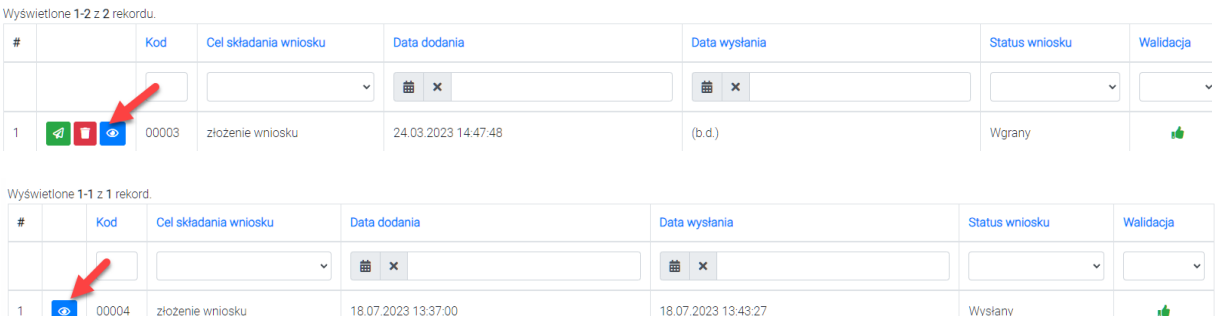

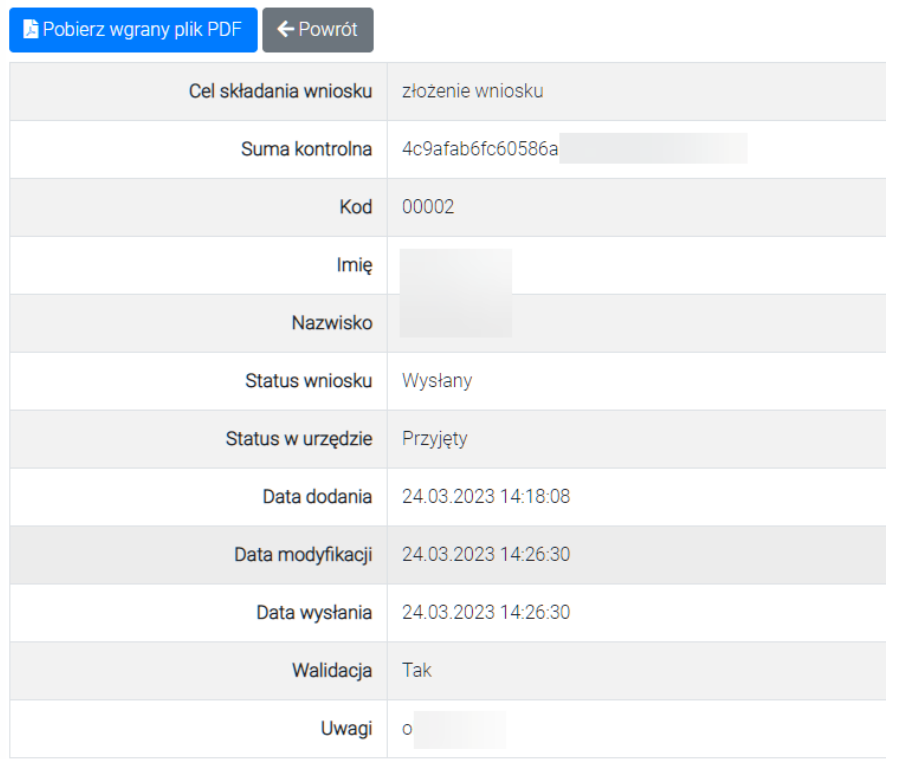

## <span id="page-4-0"></span>1.6 Wysyłanie papierowej wersji wniosku do WFOŚiGW

Podpisaną tożsamą wersję wniosku należy dostarczyć do siedziby WFOŚiGW. W tym celu należy w pierwszej kolejności pobrać wgrany plik PDF.

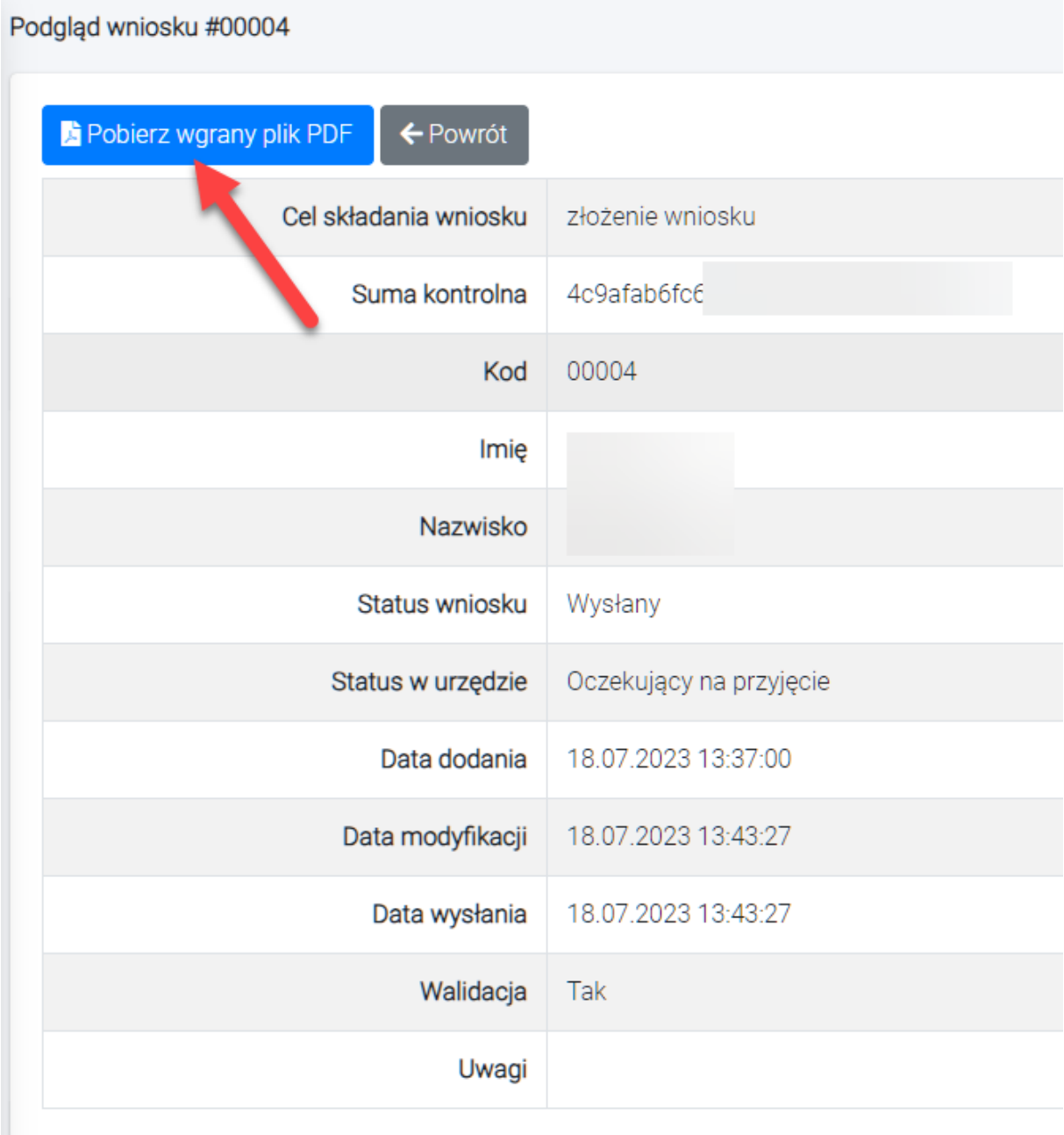

Następnie należy wydrukować wypełniony formularz wniosku wraz z wymaganymi załącznikami, podpisać i dostarczyć w wersji papierowej do siedziby Wojewódzkiego Funduszu Ochrony Środowiska i Gospodarki Wodnej w Olsztynie na adres: ul. Świętej Barbary 9, 10-026 Olsztyn

albo

za pośrednictwem Platformy Usług Administracji Publicznej (ePUAP).

Ocenie będą podlegać tylko te wnioski, które wpłynęły w terminie naboru, zostały przesłane za pośrednictwem LSI w formie elektronicznej (aktywny PDF) i została złożona ich podpisana wersja (z tożsamą sumą kontrolną).

#### **UWAGA!**

#### **Każdorazowe zapisanie wniosku może skutkować zmianą jego sumy kontrolnej (kodu kreskowego wniosku)**

O zachowaniu terminu złożenia wniosku decyduje data jego wpływu do WFOŚiGW w wersji papierowej albo na skrzynkę podawczą Funduszu znajdującą się na elektronicznej Platformie Usług Administracji Publicznej (ePUAP).